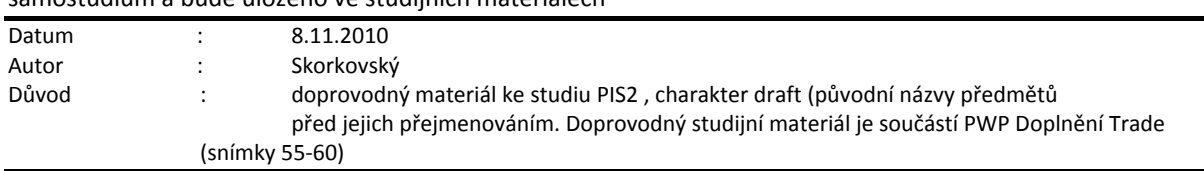

**Příklad pro cvičení dne dd.mm.200x –** Přímé dodávky (Drop Shipment) – bude sloužit i pro samostudium a bude uloženo ve studijních materiálech

1.

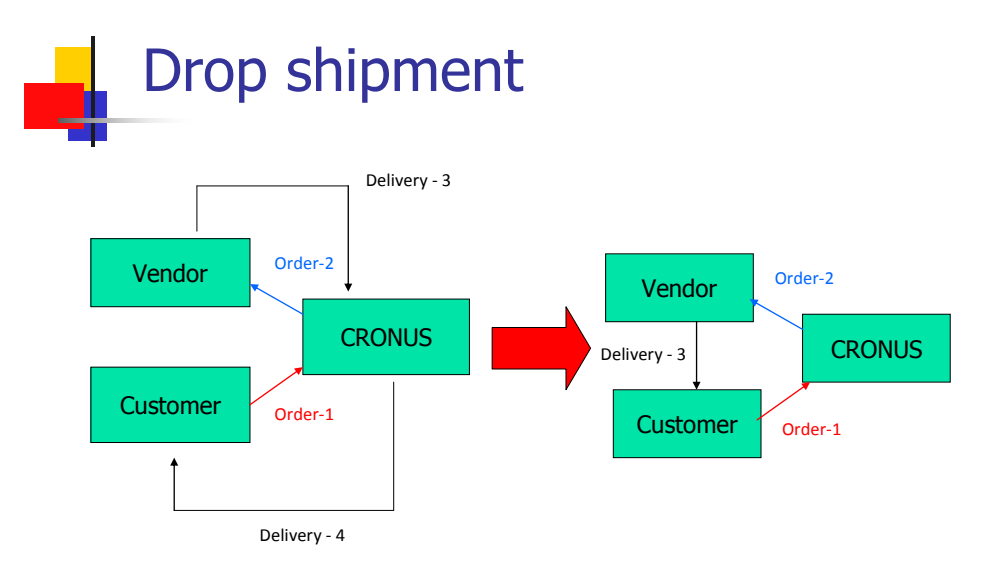

2. Vytvořte prodejní objednávku na zboží, které si vyberete a kterému vložíte na záložce Replenishment (Doplění) pomocí F6 dodavatele (např. 6200) V Řádcích zobrazte políčko přímá dodávka – Drop Shipment) a toto políčko zatrhněte.

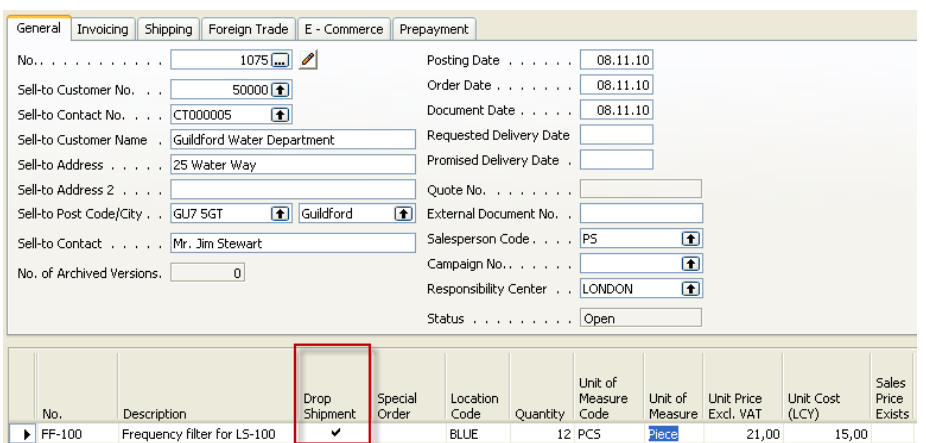

3. Nákup->Objednávky a vytvořte novou Nákupní objednávku . Začneme s hlavičkou a zadáním dodavatele:

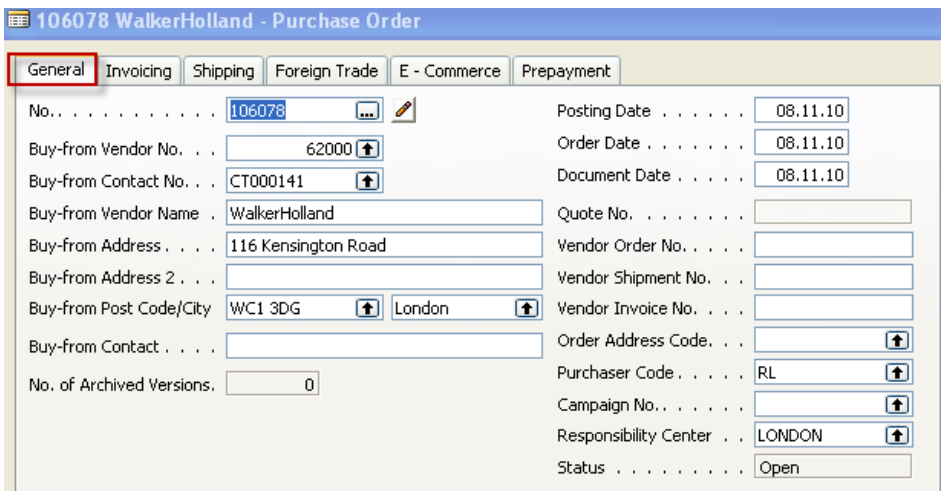

4. Na záložce Dodávka (Shipment) zadejte Vašeho zákazníka (pomocí F6), kterému bude systémem přímé dodávky dodáno zboží :

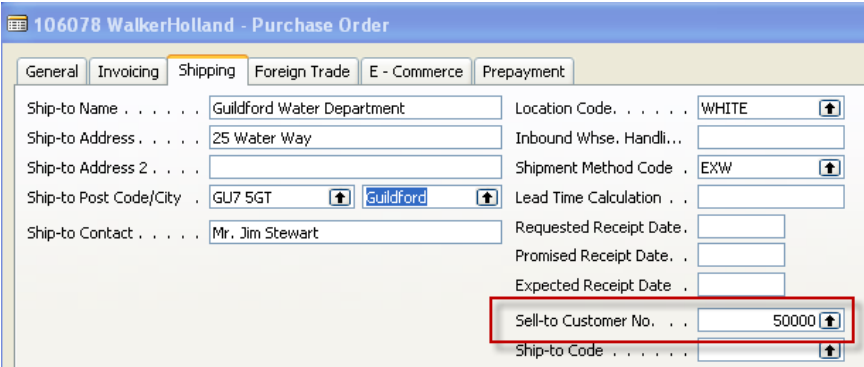

5. Pomocí tlačítka Objednávka->přímá dodávky a Získej prodejní objednávku (Get Sales Order) vyberte co by mělo být zkopírováno z již vystavené prodejní objednávky (viz řáeky nákupní objednávky níže) :

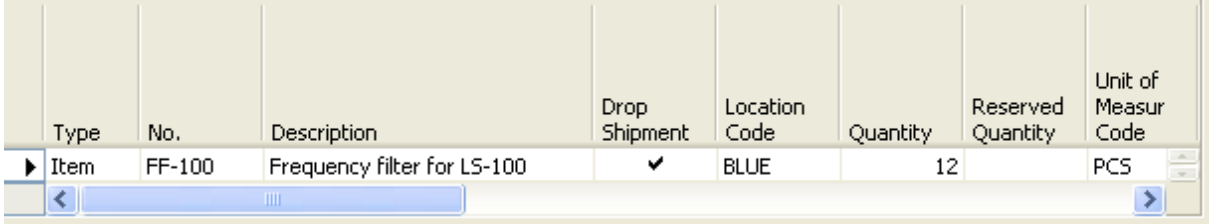

6. Zaúčtujte příjem (pouze příjem!!!!) a podívejte se přímo z políčka zboží pomocí F6a Ctrl F5 na položky. Uvidíte, že se automaticky vytvořila i položka prodeje :

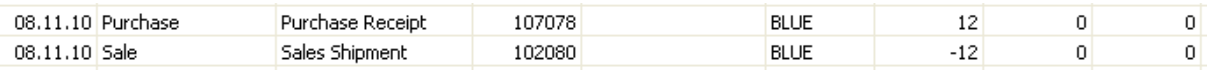

7. Dále na straně prodej zaúčtuje pouze faktur – bez dodávky (ta již byla automaticky provedena) a následně zaúčtuje na nákupu i nákupní fakturu. Nezapomeňte vložit číslo nákupní faktury do hlavičky. A dostanete na položkách :

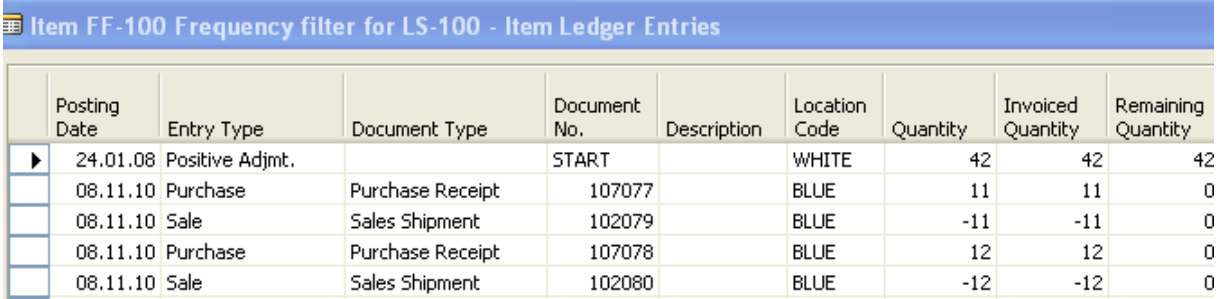

- 8. Jaké jsou výhody tohoto způsobu řízení dodávky ?
- 9. Existuje mezi vytvořeními prodejními a nákupními objednávkami pomocí metody Přímé Dodávky Sledování zakázky ? (order tracking) ???
- 10. Vytvoření nové prodejní objednávky, zatržení políčka Přímá dodávka a následně Nákup-> Sešit požadavků a z tlačítka Funkce->Přímá dodávka a doplnění požadavků (číslo zákazníka a prodejní řádek) dostanete :

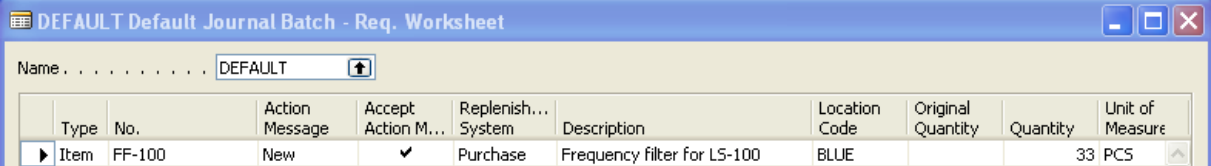

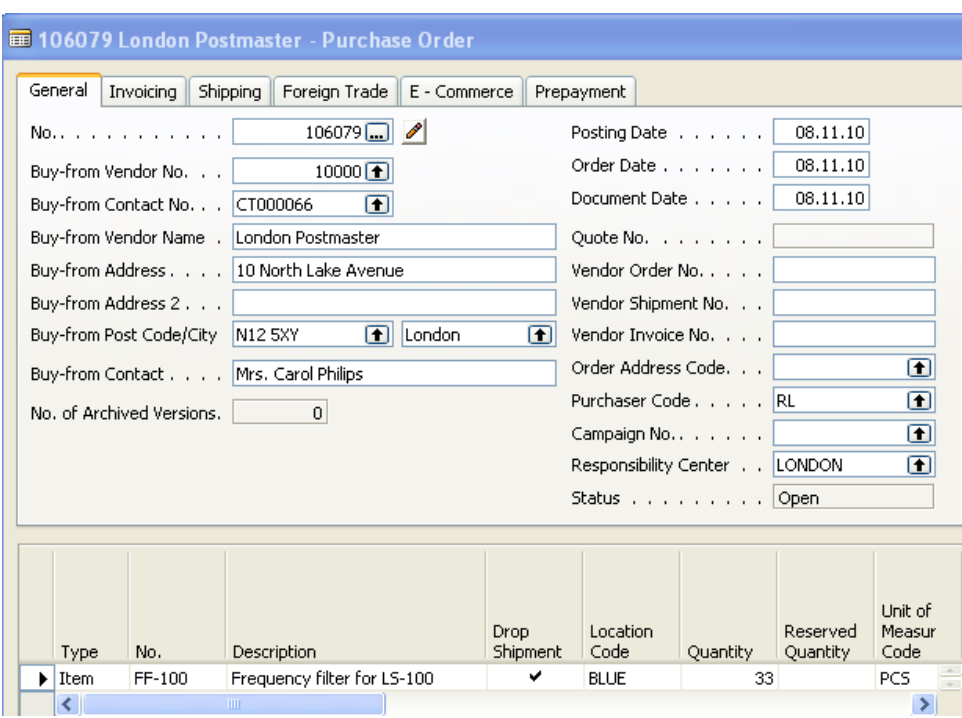

10. Zaúčtuje (proveďte hlášení akce) a podívejte se do nákupu – objednávky. Dostanete:

11. Postup zaúčtování je pak stejný jako v předchozím případě.